## **Как внести данные о питании ученика в АИС «Сетевой город. Образование»**

1. Заходите в СГО. Выбираете вкладку управление-ученики

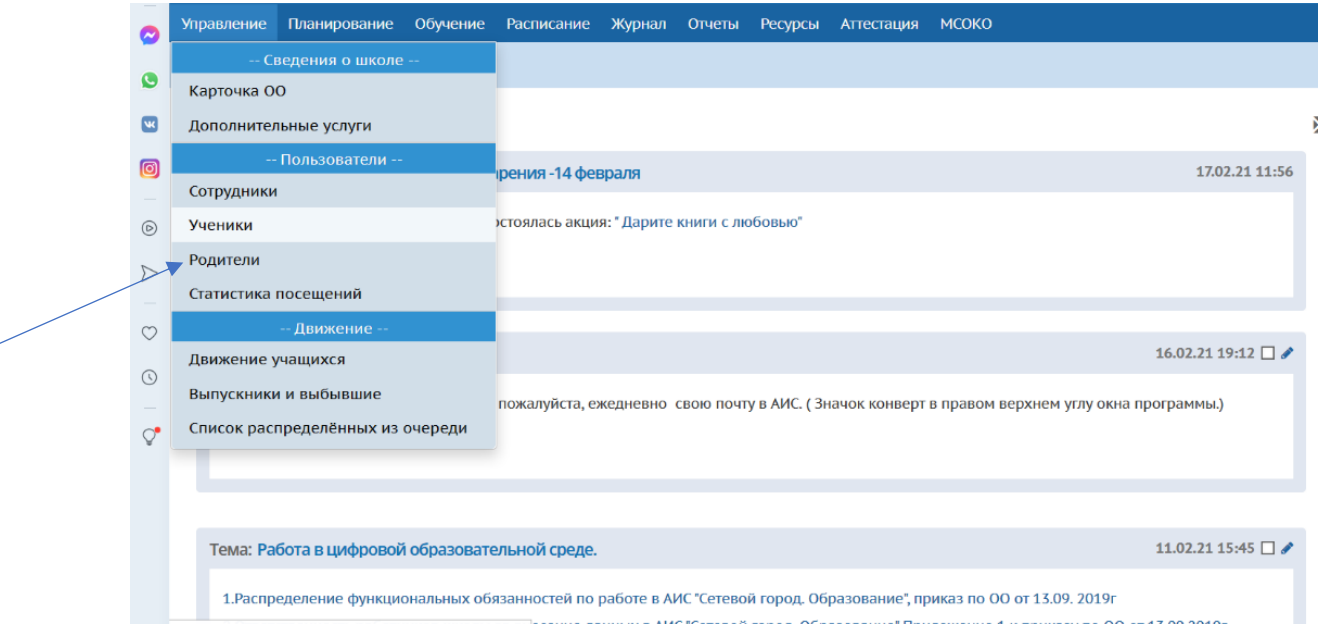

## 2.Выбираете свою параллель, свой класс и нажимаете кнопку загрузить

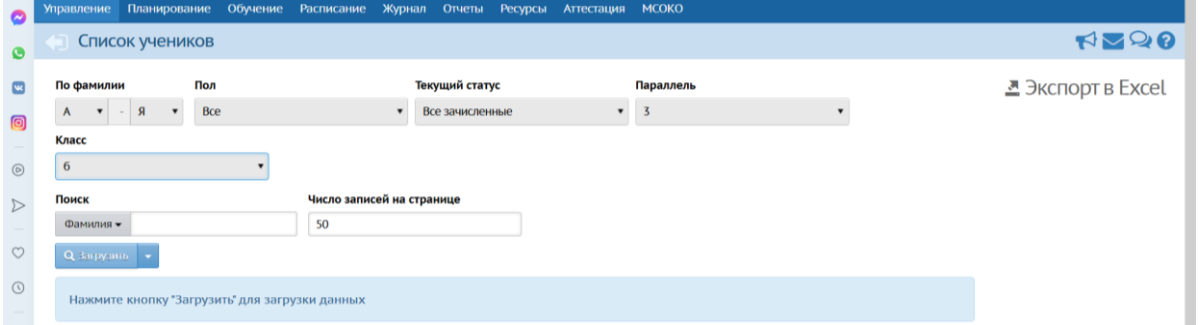

3.В появившейся вкладке выбираете ученика и открываете «Сведения об ученике». Переходите в раздел «Дополнительная информация»

## 4. Вносите информацию об учащемся, в том числе и данные о питании.

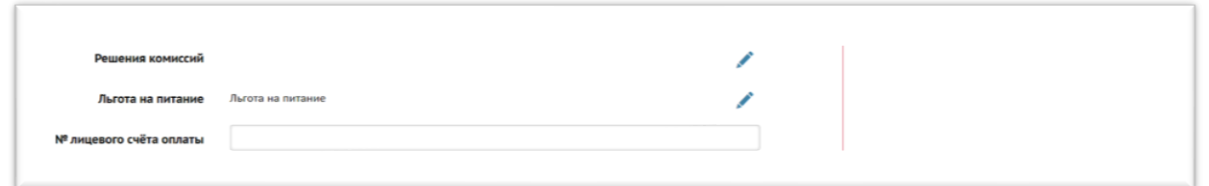

Также ВЫ можете посмотреть [«Руководство пользователя»](http://radugadetstva.net/cis/работа-в-аис-руководство-пользовател/) и другие методические материалы по работе в АИС на сайте [«ЦОС»](http://radugadetstva.net/cis/)